**How-To Guide**

# **Create, Customize & Send an Email**

Getting your first email out the door is easy. This guide will give you the steps to create a great email.

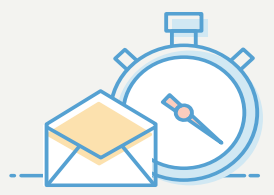

Copyright ©2017 Constant Contact, Inc.

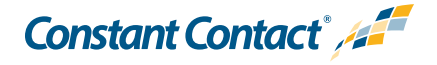

v4.0 | 05.23.2017

Getting your first email out the door is easy with Constant Contact. This guide will walk you through creating, customizing, and sending an email to your contacts as well as show you the in-depth reports you'll have access to.

**[Select a Template](#page-2-0)**

friendly templates.

**[Customize the Template](#page-4-0)**

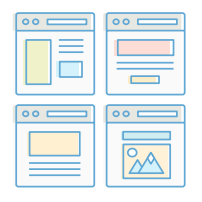

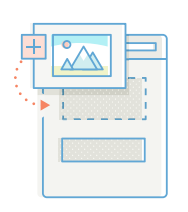

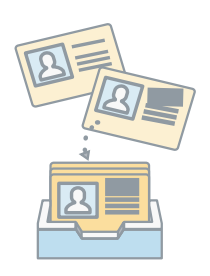

### **[Add Contacts](#page-6-0)**

fonts, and logos.

Add the email addresses you've collected to your account and organize them into lists.

Brand your email with your business' colors,

Choose from our wide selection of mobile-

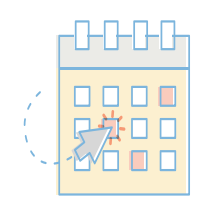

### **[Schedule and Send](#page-7-0)**

Send your email right away or at a future date and time.

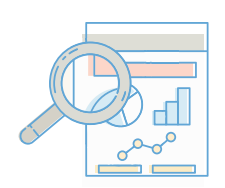

### **[Email Results](#page-8-0)**

Check out detailed reports that show how many people are engaging with your email.

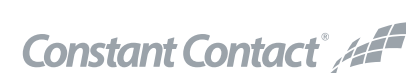

### <span id="page-2-0"></span> **Select a Template**

When creating a new email campaign, the first step is choosing the right template. Browse all our mobile-responsive options and customize them to match your brand.

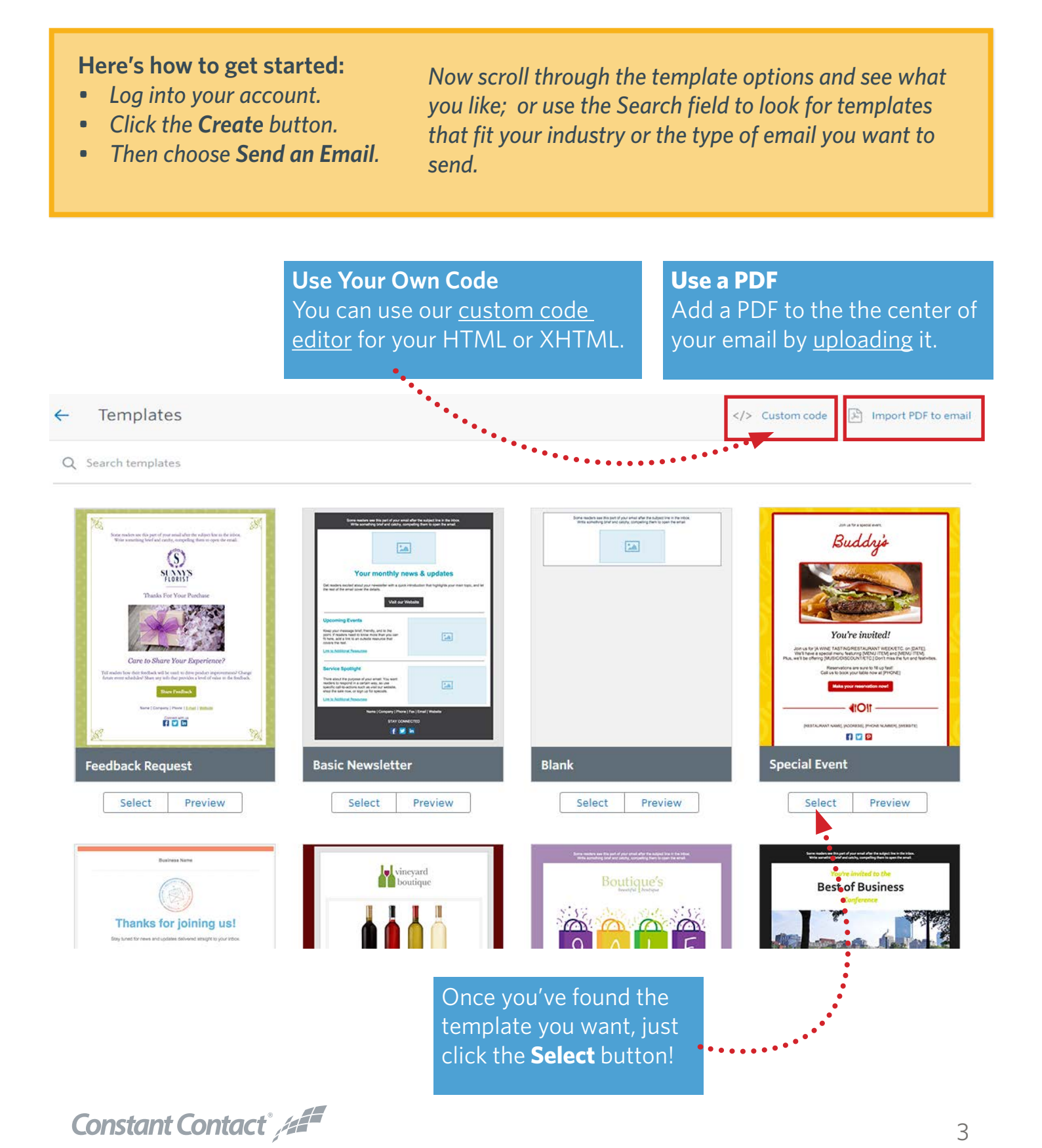

### **Get to Know the Editing Page**

Templates are made up of Build elements and Layouts, all of which can be edited just by clicking them. So, let's take a moment to get familiar with th email editor.

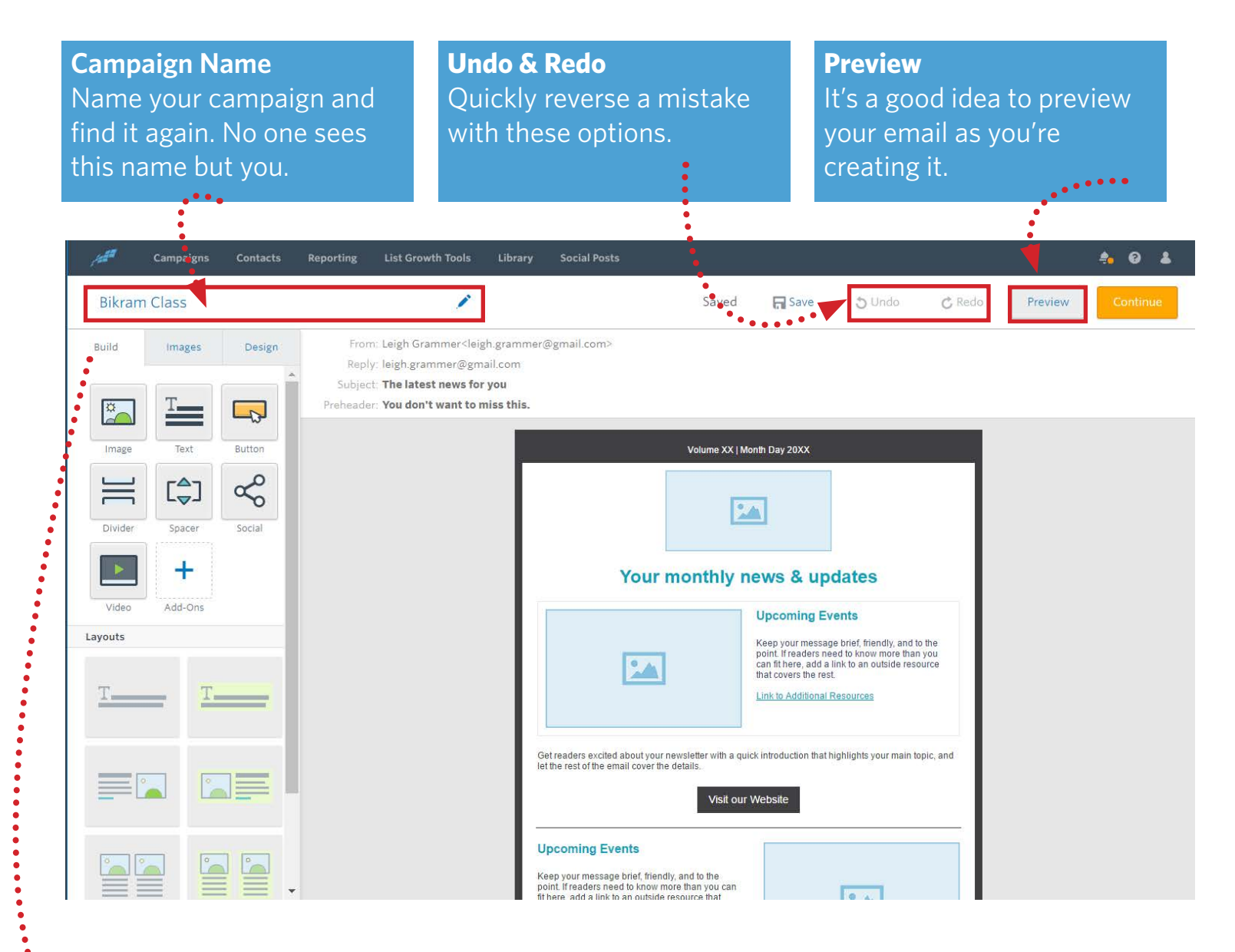

The Menu Tabs gives you all of your editing options:

*Build* - [Drag and drop](https://constantcontact.wistia.com/medias/60hvbpir0y) build elements or layouts into your email.

*Images* - Quickly access your image Library or [upload images](http://knowledgebase.constantcontact.com/articles/KnowledgeBase/5858-insert-edit-or-remove-images-in-the-next-generation-editor) you want to include.

*Design* - Customize your color scheme to match your brand. Check out how you can [change colors](http://knowledgebase.constantcontact.com/articles/KnowledgeBase/5855-changing-colors-in-the-next-generation-editor) in your email, including [individual](https://knowledgebase.constantcontact.com/articles/KnowledgeBase/16380-block-background-colors-in-the-third-generation-editor)  [blocks.](https://knowledgebase.constantcontact.com/articles/KnowledgeBase/16380-block-background-colors-in-the-third-generation-editor)

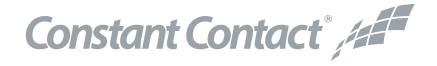

### <span id="page-4-0"></span> **Arrange Your Content Blocks**

The layout of your email can be [adjusted in even more ways](http://knowledgebase.constantcontact.com/articles/KnowledgeBase/5852-add-arrange-or-delete-build-elements-and-layouts-in-the-next-generation-editor). You can add build elements by clicking on one and dragging it in. Place it above or below other elements, or within another one. If you have a multi-column layout, you can adjust the width of your columns too!

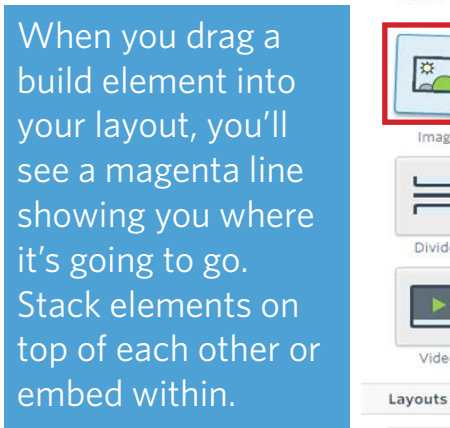

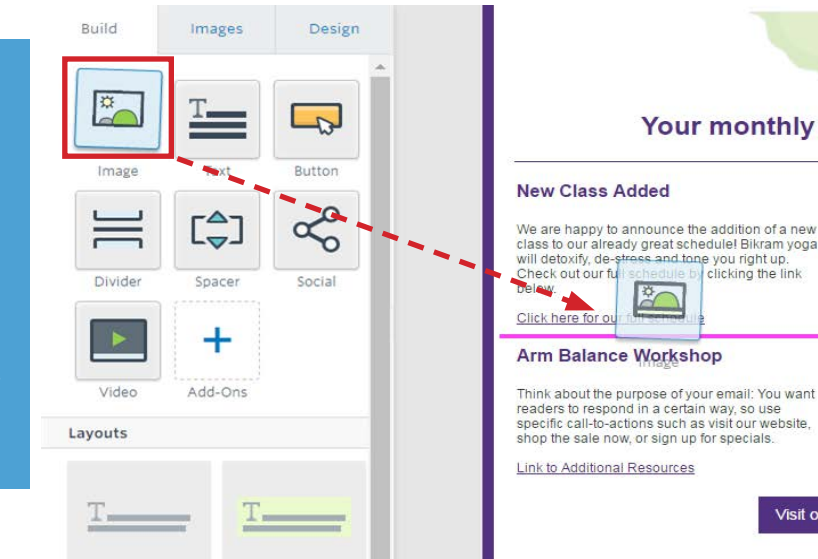

#### Your monthly news & updates

Visit our Website

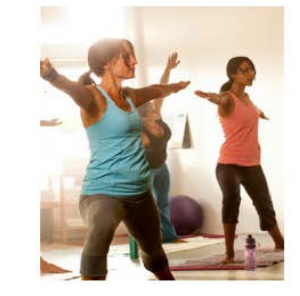

For multi-column layouts, hover between your columns to expose the slider which you can drag to make your columns wider or thinner.

> This image was dropped into a text element.

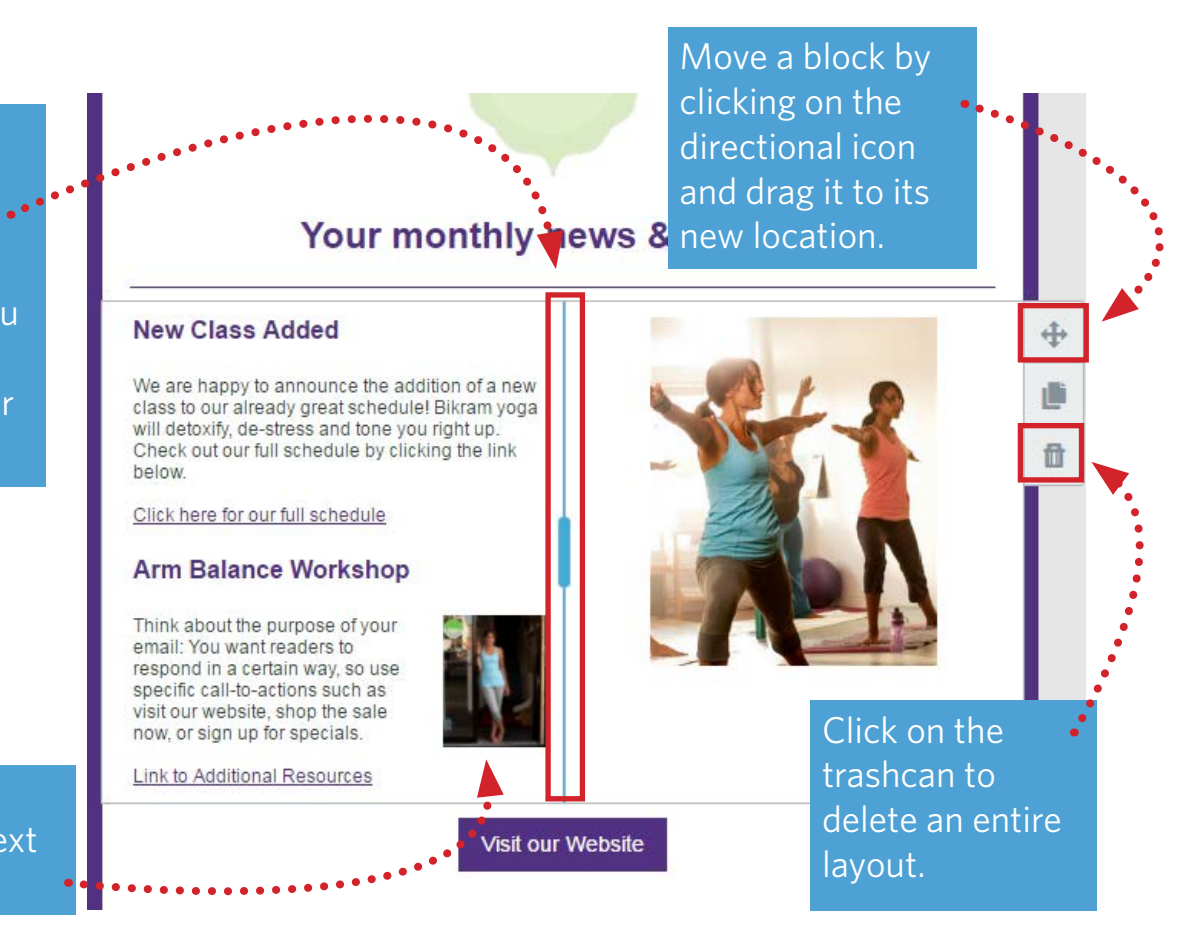

**Constant Contact** 44

# **Style Your Email Like Your Brand**

Once you've got your layout in place, start branding your email with your business or organization's colors.

First update the template's colors with the colors associated with your brand or website.

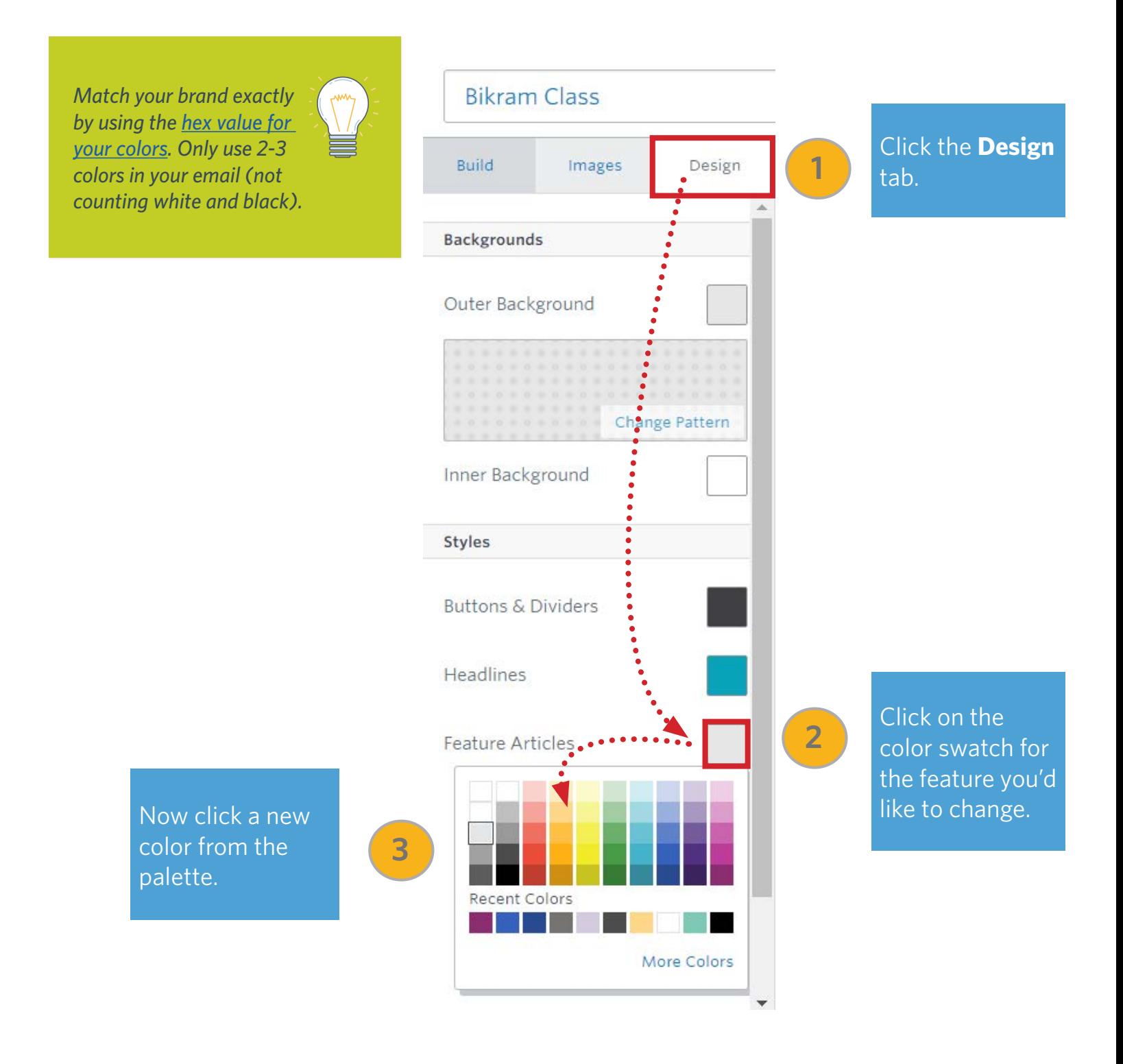

## <span id="page-6-0"></span>**Add Your Contacts**

Now it's time to [add your Contacts](http://img.constantcontact.com/faq/kb/AddContacts_Guidev8.4.pdf) to your account, if you haven't done that yet. There are several ways to do this:

*Click the Contacts tab, then Add Contacts button and choose how you want to bring contacts into your account.* 

#### **Contact Management**

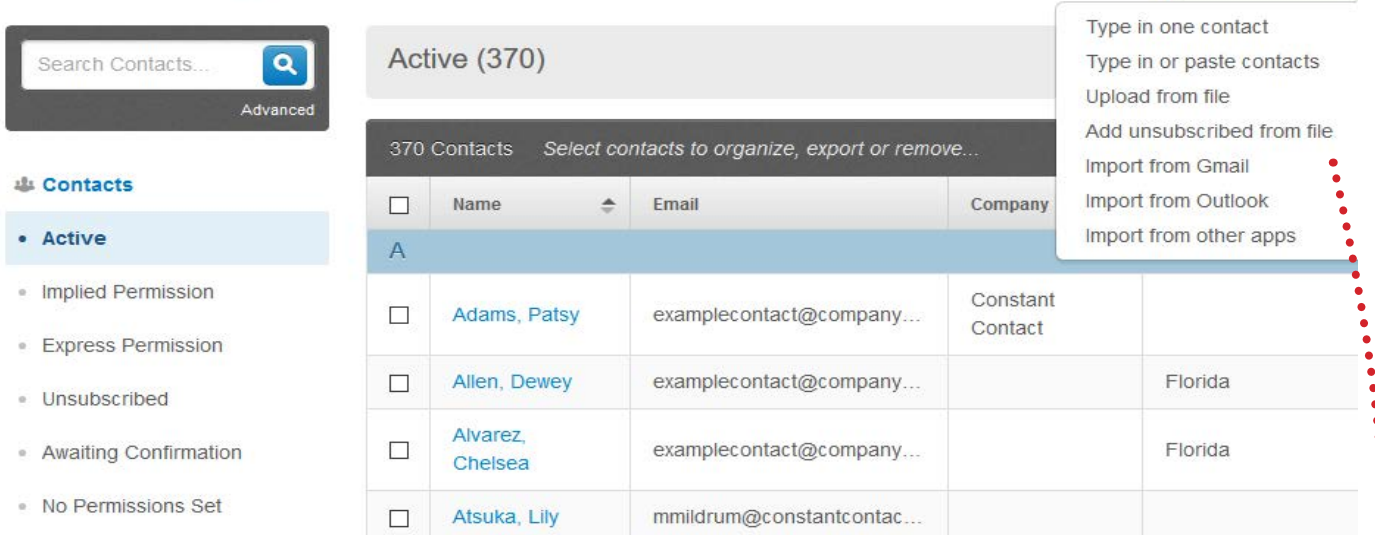

#### **How to bring in Contacts:**

**Type in One Contact** - [Type in contacts and any details](http://knowledgebase.constantcontact.com/articles/KnowledgeBase/6014-create-new-contact) that you'd like to store.

Type in or Paste Contacts - [Paste in email addresses](http://knowledgebase.constantcontact.com/articles/KnowledgeBase/6015-add-multiple-contacts-by-copying-and-pasting) that you copied from somewhere else; or type in a handful of contacts and details.

**Upload from file** - [Upload a spreadsheet](http://knowledgebase.constantcontact.com/articles/KnowledgeBase/5296-import-or-upload-a-file-of-contact-email-addresses) of contacts that you either created yourself or exported from another application.

**Import from Gmail, Outlook or Other Apps** - Use [our apps](http://knowledgebase.constantcontact.com/articles/KnowledgeBase/6016-contact-import-tools) to import your contacts from other applications or even your desktop, or import [directly from Gmail.](http://knowledgebase.constantcontact.com/articles/KnowledgeBase/6000-add-contacts-from-google)

**Important:** You need to have permission to [email](http://knowledgebase.constantcontact.com/articles/KnowledgeBase/5305-constant-contact-s-email-permission-policy) these customers before you can send them email through Constant Contact. This is so you'll be compliant with [CAN-Spam](http://knowledgebase.constantcontact.com/articles/KnowledgeBase/5825-can-spam-act-and-how-it-affects-your-campaigns) and [CASL](http://knowledgebase.constantcontact.com/articles/KnowledgeBase/5923-canadian-anti-spam-legislation-casl) laws.

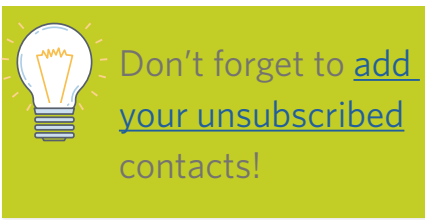

**Constant Contact** /2

**Add Contacts** 

### <span id="page-7-0"></span>**Choose Who Gets your Email and When to Mail it out**

You've got your email ready and your contacts uploaded. It's time to send your email! On this screen you'll select the list of contacts who will get your email and decide when to send it out - right now or at a future time.

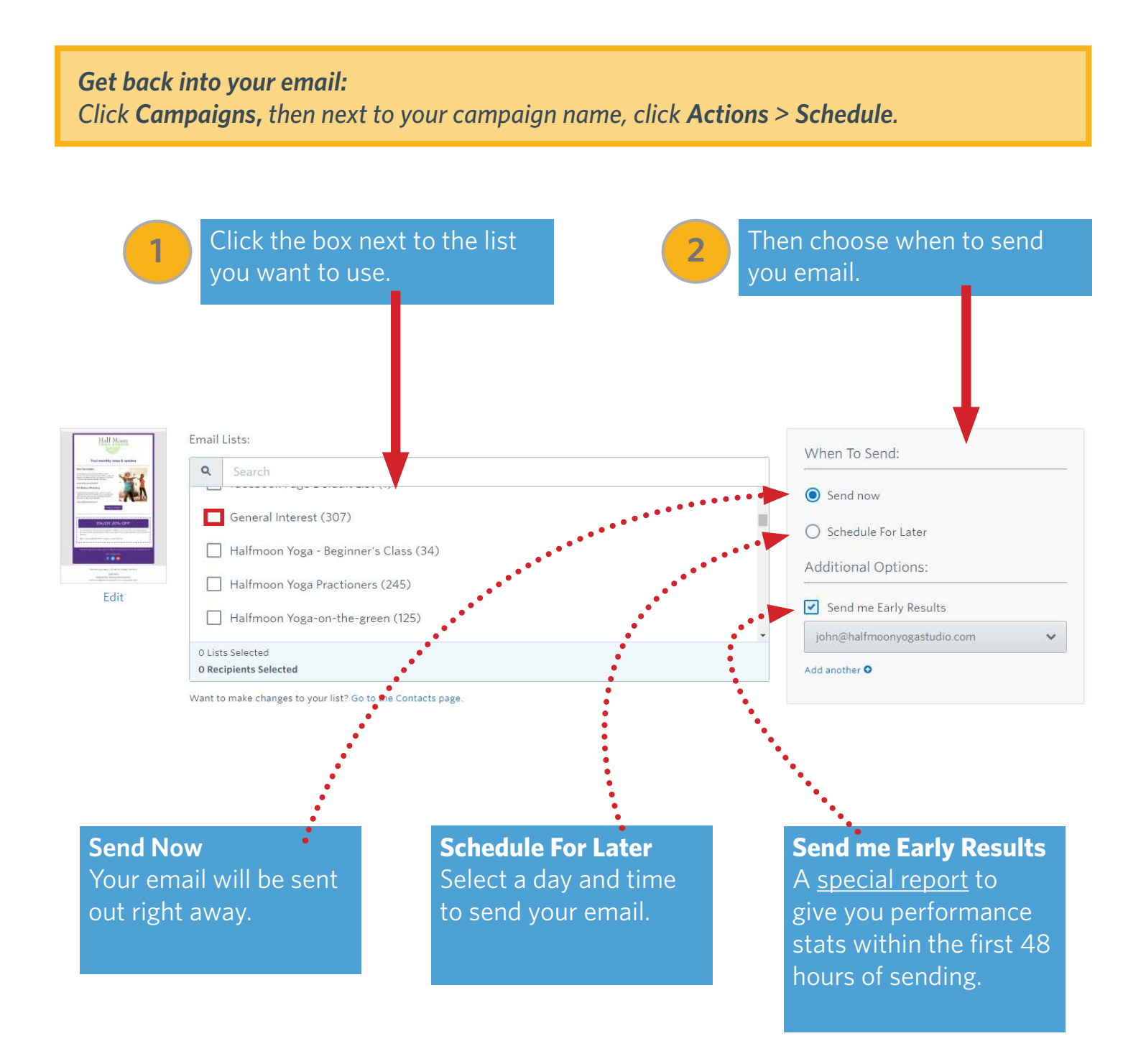

### <span id="page-8-0"></span>**Check Your Results**

Once your email is sent, and your contacts have opened it, gauge how it did. All of that information can be found in your Reports. Click on the [Reporting Tab](http://knowledgebase.constantcontact.com/articles/KnowledgeBase/5562-reporting-for-an-email-campaign) to see results for the emails you've sent. The hyperlinked numbers bring you to the details for a specific email.

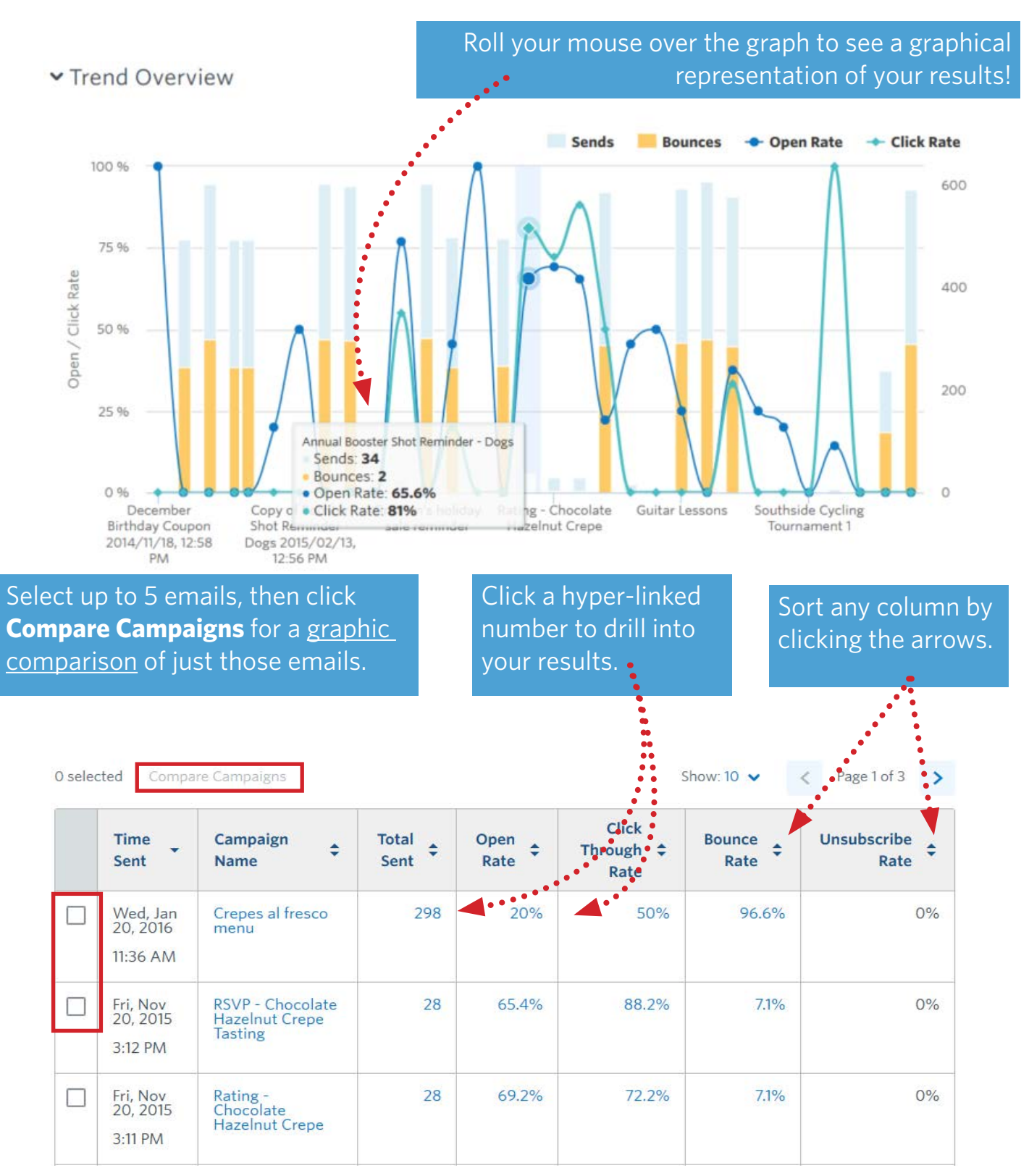

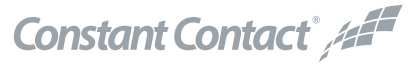

### **More Resources**

Your email can be as basic or as complex as you want. The most important thing is to get it out there! Check out these additional How-To's when you're ready to learn more about Constant Contact.

#### **Articles**

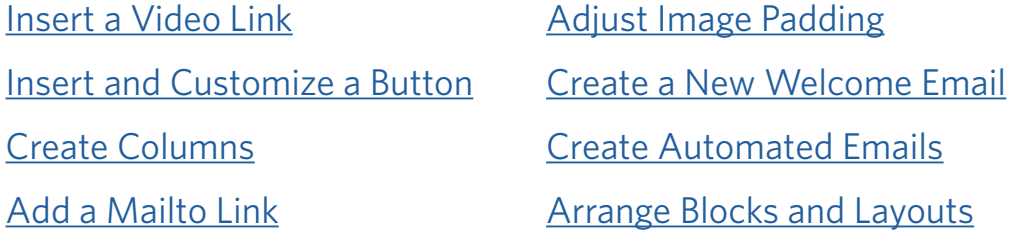

#### **Tutorials**

- **D** [Create a Master Template](https://constantcontact.wistia.com/medias/7g9k7vspe0)
- [Link to your Social Media Pages from an Email](https://constantcontact.wistia.com/medias/r1sgv90ro7)  $\overline{D}$
- [Add Links to Your Campaign](https://constantcontact.wistia.com/medias/ucpgl38jl1)
- $\triangleright$  [Branding Emails with Color](https://constantcontact.wistia.com/medias/qssmnkpr00)
- [Add Images to your Email](https://constantcontact.wistia.com/medias/ntaes91pw6)  $\overline{D}$

### **How-To Guides**

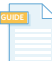

[Create a Branded Re-usable Email Template](http://img.constantcontact.com/faq/kb/3GE_ReUseableTemplate.pdf)

- **[Add Your Contacts](http://img.constantcontact.com/faq/kb/AddContacts_Guidev8.4.pdf)**
- [Promoting Your Small Business with Email and Social Media](http://img.constantcontact.com/faq/kb/Social_Media_4_SMB.v9.pdf)

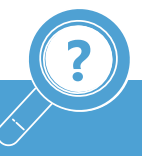

Visit our **Knowledge Base** for more How-To Articles, Tutorials and Guides: **[knowledgebase.constantcontact.com](https://knowledgebase.constantcontact.com/)**

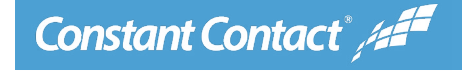